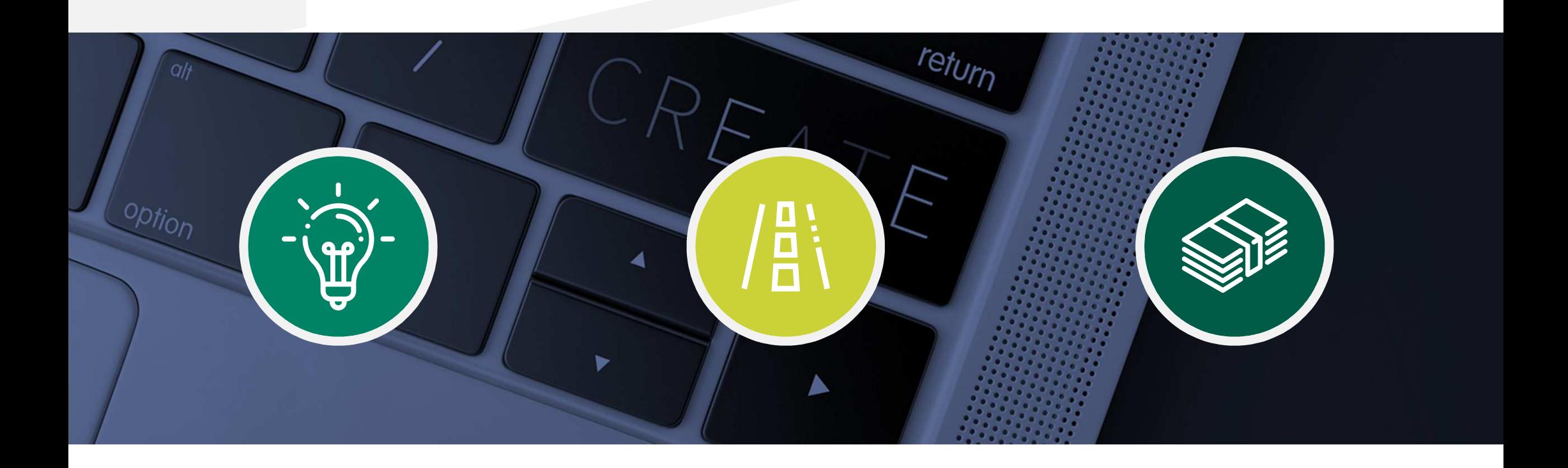

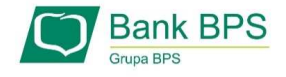

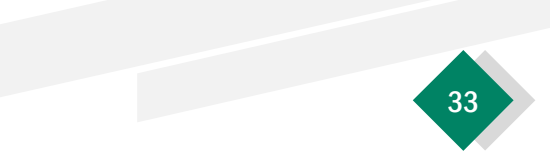

W celu sprawdzenia statusu Wniosku Umocowanie w bankowości internetowej, należy wrócić się do kroku 3.

## 1

## Po kliknięciu "Sprawdź status wniosku" zostaniesz przekierowany na poniższy ekran

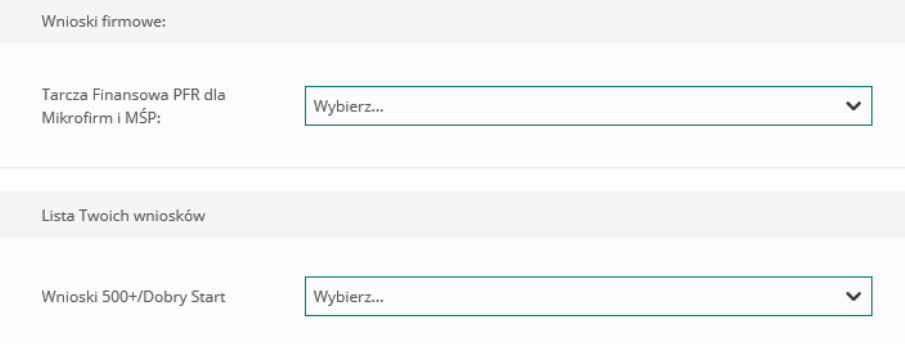

W celu sprawdzenia statusu Wniosku Umocowanie należy z listy wybrać numer wniosku, do którego składałeś dokumenty potwierdzające umocowanie Beneficjenta

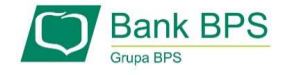

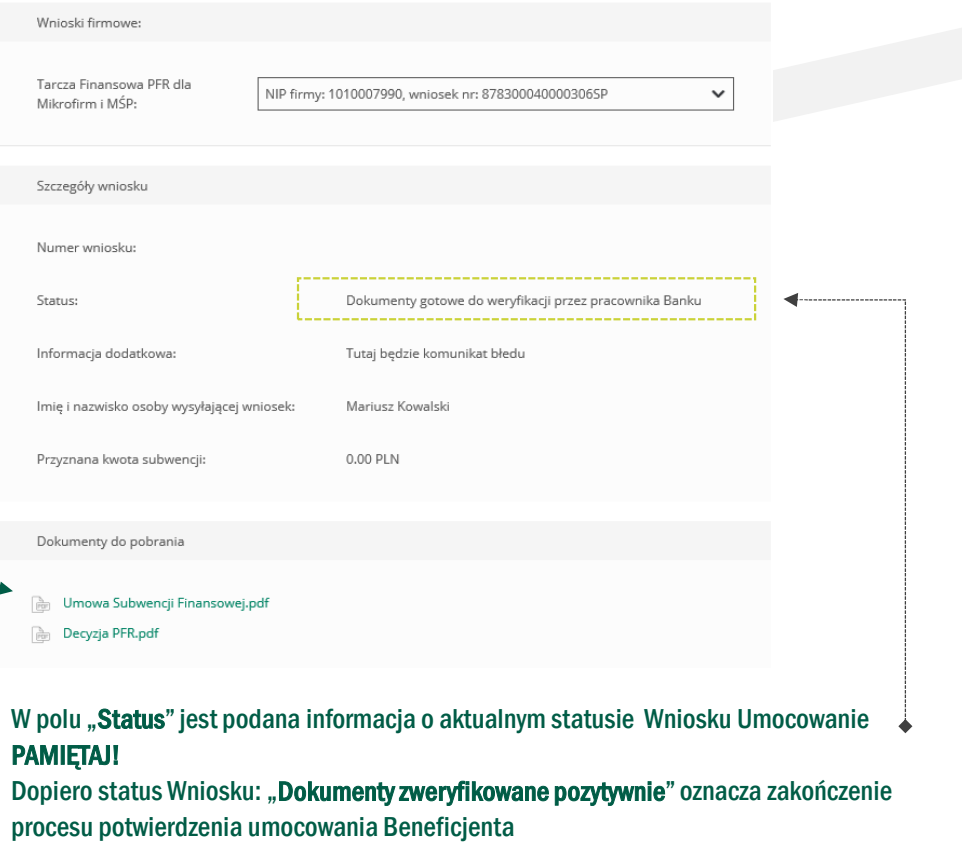

Istnieje możliwość pobrania Umowy Subwencji Finansowej, która została już przez Przedsiębiorcę

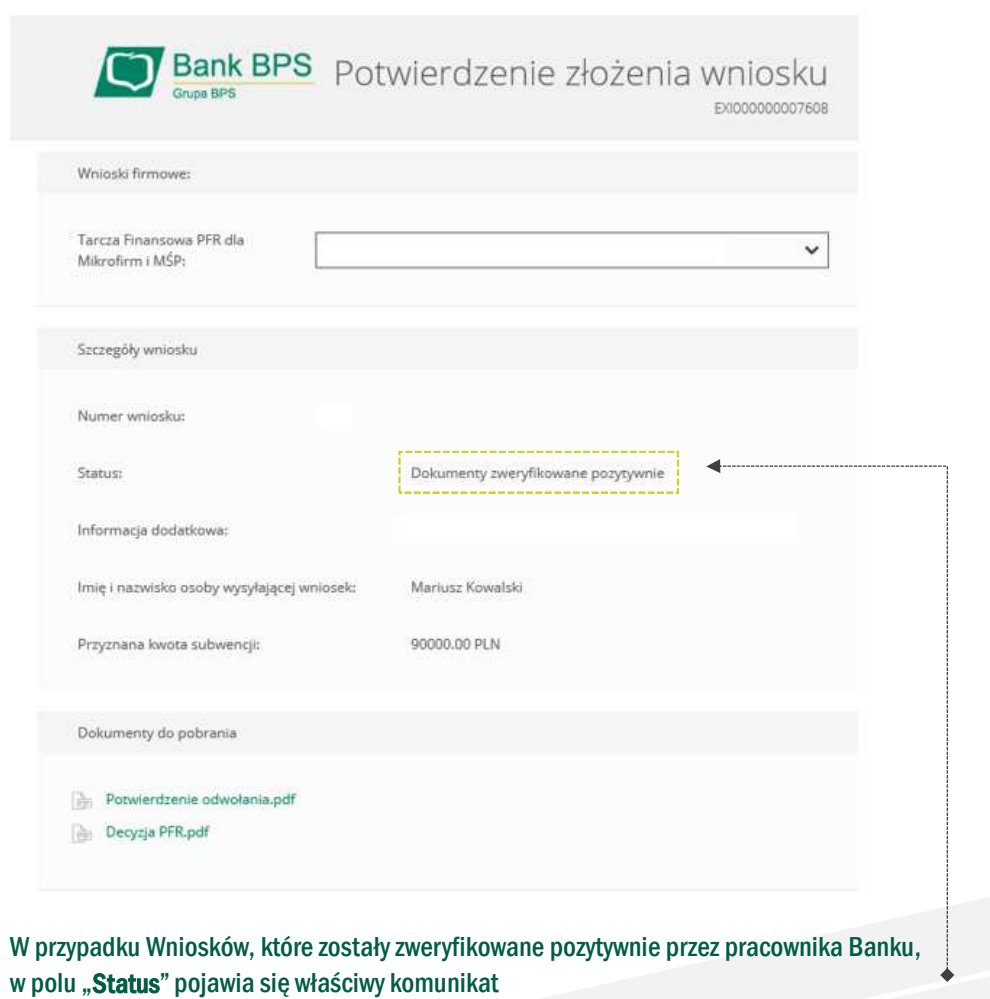

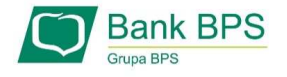

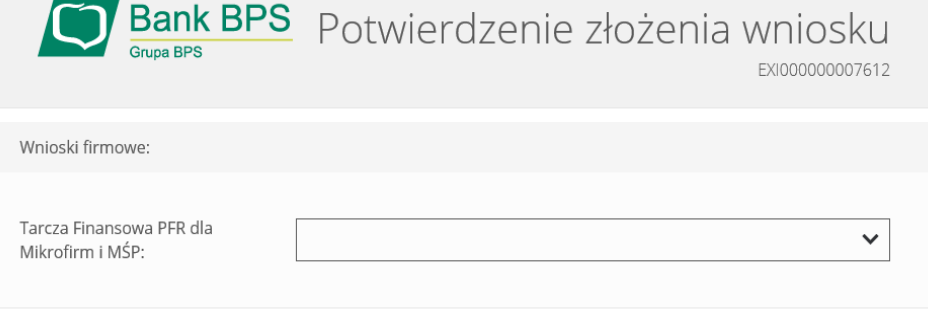

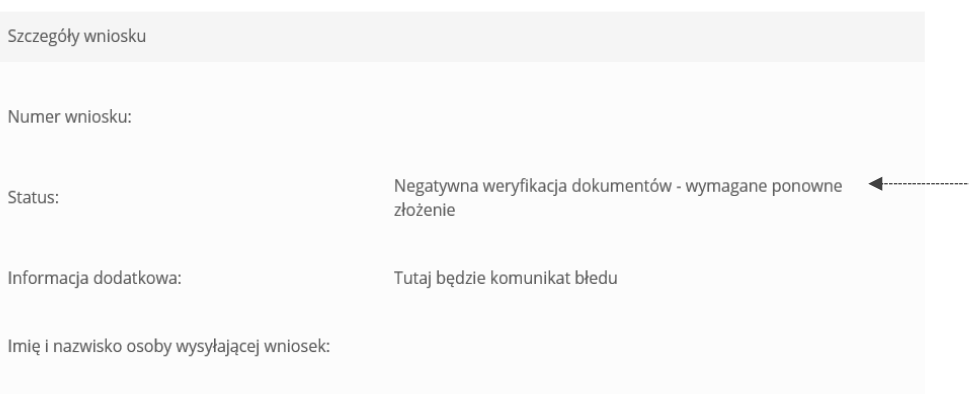

W przypadku Wniosku, który został zweryfikowany negatywnie przez pracownika Banku, w polu "Status" pojawia się właściwy komunikat. Status ten oznacza, że pracownik Banku negatywnie zweryfikował przesłane przez Ciebie dokumenty. Pracownik Banku będzie się z Tobą kontaktował w celu wyjaśnienia co dokładnie należy poprawić

Bank BPS

Przyznana kwota subwencji:

Niniejsza informacja stanowi wyłącznie informację edukacyjną i nie stanowi oferty w rozumieniu przepisów Kodeksu cywilnego. Została przygotowana przez Bank<br>Polskiej Spółdzielczości Spółka Akcyjna ul. Grzybowska 81. 00-844 Polskiej Spółdzielczości Spółka Akcyjna ul. Grzybowska 81, 00-844 Warszawa, NIP 896-00-01-959, Regon 930603359, zarejestrowanym w Sądzie Rejonowym dla m.<br>st. Warszawy w Warszawie, XII Wydział Gospodarczy Krajowego Rejestru st. Warszawy <sup>w</sup> Warszawie, XII Wydział Gospodarczy Krajowego Rejestru Sądowego KRS <sup>0000069229</sup> Kapitał zakładowy <sup>i</sup> wpłacony 438.025.241,00 zł.

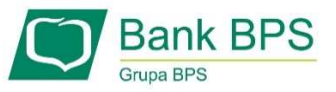